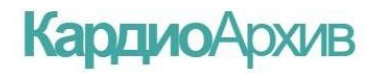

ООО "Компания Нео",

Россия

# **КАРДИОЛОГИЧЕСКИЙ АРХИВ**

*РУКОВОДСТВО ПОЛЬЗОВАТЕЛЯ*

*Санкт-Петербург 2020*

*Санкт-Петербург 2020*

## **СОДЕРЖАНИЕ**

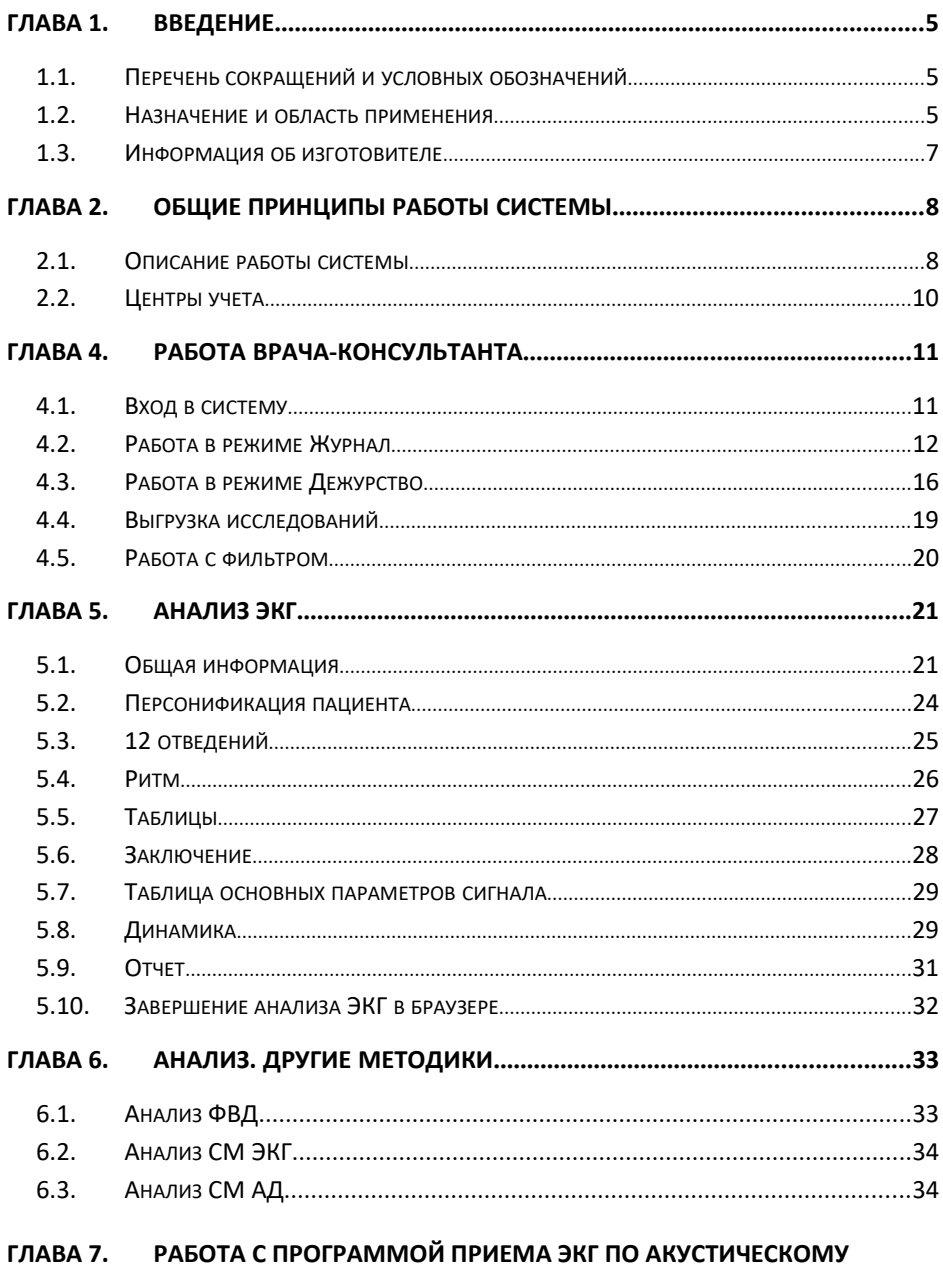

КАНАЛУ 35

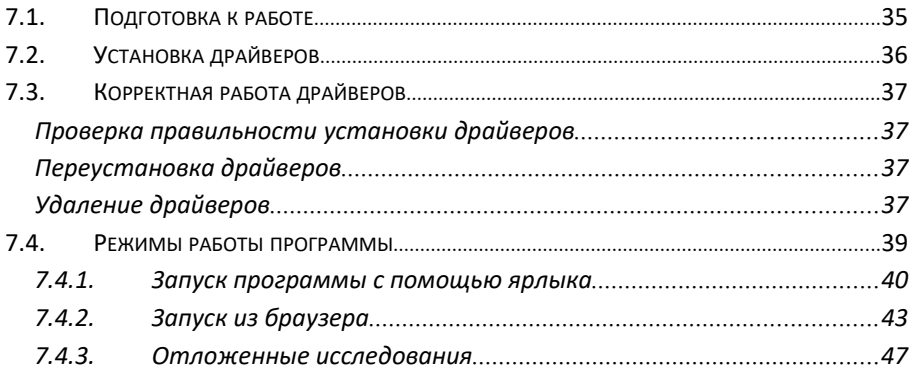

# **ГЛАВА 1. ВВЕДЕНИЕ**

## **1.1. Перечень сокращений и условных обозначений**

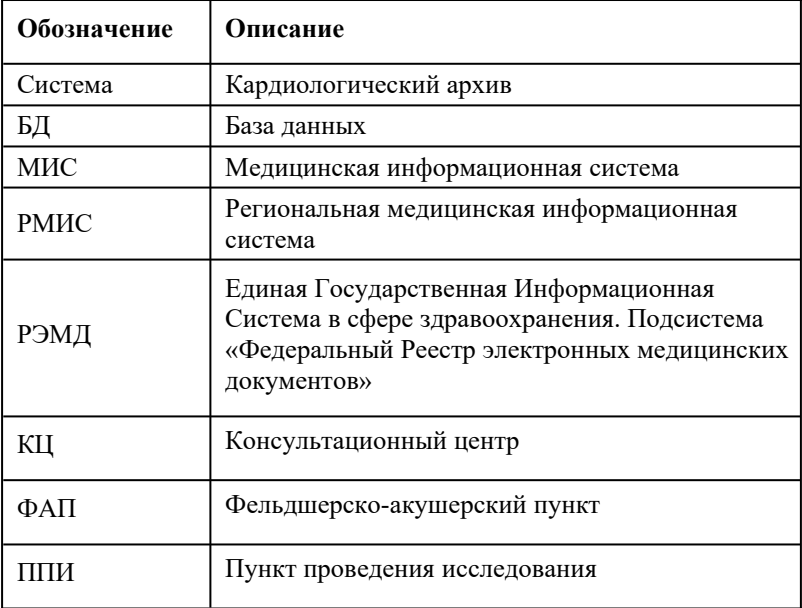

### **1.2. Назначение и область применения**

Система предназначена для приема, хранения и отображения записей исследований функциональной диагностики (например, ЭКГ).

Система обеспечивает:

• Ведение единого архива проведенных исследований.

• Интеграцию с МИС в части передачи результатов исследования в МИС по запросам лечащих врачей и/или иных уполномоченных работников медицинских организаций.

• Формирование данных для анализа динамики для одного пациента.

• Маршрутизацию поступивших исследований между врачами консультантами с учетом административной или функциональной подчинённости.

• Формирование результирующих документов (отчетов по исследованию) в формате, соответствующем требованиям Минздрава для документов, передаваемых в РЭМД Минздрава РФ.

Система позволяет оказывать дистанционную консультационную помощь в интерпретации результатов исследований при оказании экстренной помощи, доврачебной медицинской помощи или решении задач диагностики на выезде (диспансеризация и пр.), а также позволяет разделить функции оснащения/разгрузки и анализа исследований суточного мониторирования.

Система предназначена для оказания дистанционной консультационной помощи в интерпретации результатов исследования по методикам ЭКГ, ФВД, суточного мониторирования ЭКГ и АД и другим.

Основные задачи (согласно рекомендациям ВОЗ-SG 2.6-98):

- помощь в диагностике сложных клинических случаев;
- снижение затрат на обучение персонала;
- своевременное начало лечения;
- исключение необоснованной госпитализации.

Консультация и последующие рекомендации специалиста по ведению больного позволяют улучшить качество диагностики и терапии на догоспитальном этапе, могут оказаться решающими при диагностике, например, острого коронарного синдрома и нарушений ритма.

# **1.3. Информация об изготовителе**

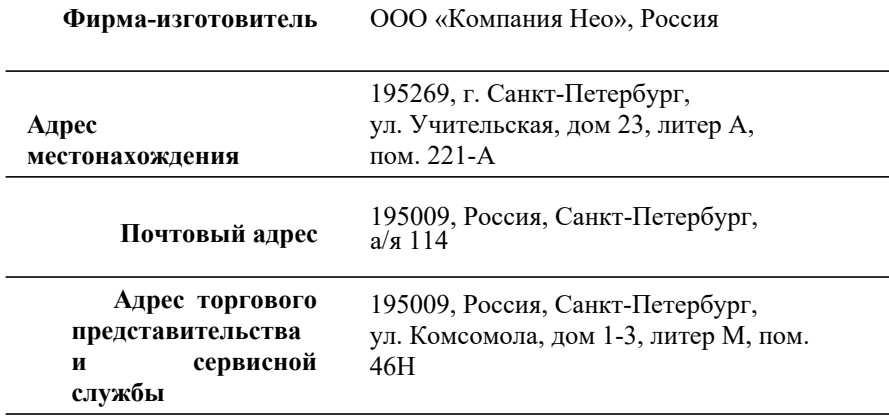

*Контактные реквизиты*:

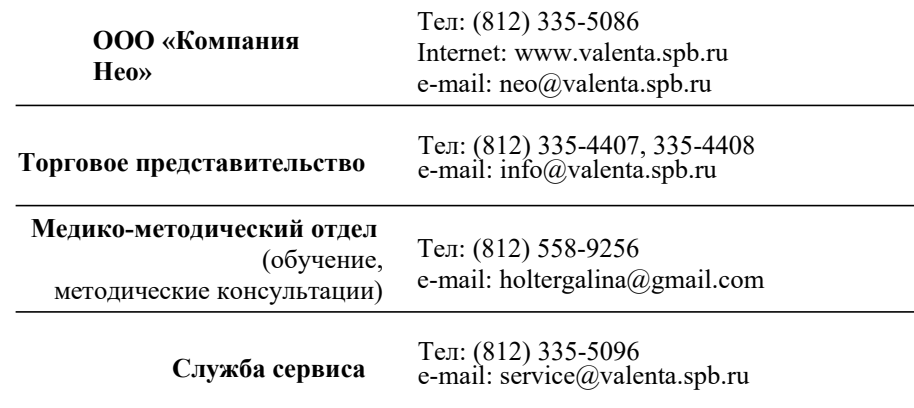

# **ГЛАВА 2. ОБЩИЕ ПРИНЦИПЫ РАБОТЫ СИСТЕМЫ**

### **2.1. Описание работы системы**

Основным компонентом системы является web-сервер, к которому имеют доступ как приборы передающие ЭКГ, так и врачиконсультанты. Исследования, проведенные в отдаленных точках, по интернету передаются на сервер. Система регистрирует входящие сигналы, сохраняет их в базу данных.

После этого сигнал передается в модуль маршрутизации, который определяет, какому врачу консультанту будет передано исследование на анализ. После проведения врачебного анализа поставленное заключение передается обратно на прибор.

При необходимости осуществляется идентификация пациента. Результирующий отчет передается в РМИС и/или регистрируется в РЭМД, используя специальную интеграционную шину.

Система позволяет принимать, хранить, анализировать записи, полученные с телекардиографов, а также с пунктов проведения исследований (ППИ), в том числе, с удаленных ФАПов. Все записи доступны для анализа в КЦ – на рабочих местах врачей консультантов. Результаты анализа сохраняются на сервере и отправляются на телекардиографы (по запросу), ППИ (автоматически).

Зарегистрированный на телекардиографе или ППИ сигнал передается на web-сервер по одному из доступных каналов связи:

- 1. По цифровому каналу. Тип канала выбирается автоматически.
	- a. По каналу Gprs. Сигнал по GPRS передается непосредственно на сервер.
	- b. По каналу Csd.

Сигнал по CSD попадает на модемный сервер – компьютер, оснащенный USB-модемом и специальной программой для автоматического приема сигнала. После приема сигнал передается на сервер.

2. По акустическому каналу.

Сигнал по акустическому каналу принимается в ручном режиме с контролем оператора (так как аналоговый способ передачи не гарантирует качество приема). После приема сигнал передается на сервер.

После поступления сигнала на сервер он отображается в списке ожидающих анализа у консультантов тех центров учета, которые обслуживают данный прибор/ ППИ. Консультанты работают с сервером в веб-интерфейсе.

Анализ сигналов производится в браузере или в программе Валента. В случае работы с методикой ЭКГ способ анализа настраивается администратором системы, остальные методики анализируются в программе Валента.

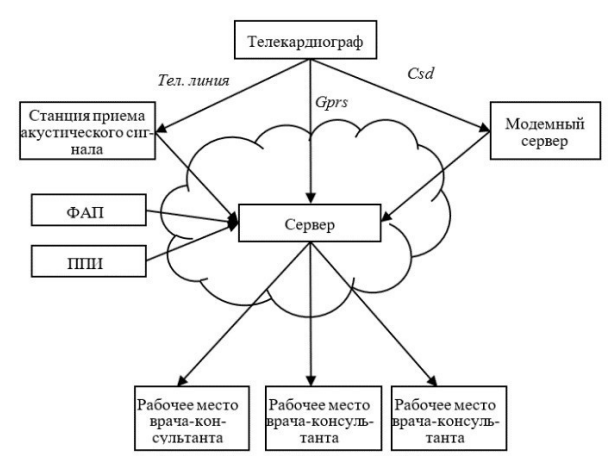

# **2.2. Центры учета**

Каждый прибор и врач-консультант, зарегистрированные в системе, привязываются к конкретному центру учета. Центры учета служат для определения зон ответственности врачей консультантов и подведения статистики. Центры учета могут быть подчинены один другому. Врачконсультант может анализировать только записи, полученные с приборов, привязанных к одному из подчиненных центров учета.

Количество и подчиненность центров учета зависят от структуры организации, где устанавливается система. Например, на рисунке, приведенном ниже, все приборы, зарегистрированы на трех станциях учета приборов. Каждая станция подчинена определенному КЦ, а эти КЦ подчинены в свою очередь головному КЦ. Таким образом врачиконсультанты с КЦ1 обслуживают приборы первой и второй станций, а с КЦ2 – приборы с третьей станции. Консультанты же головного КЦ могут обслуживать любой прибор.

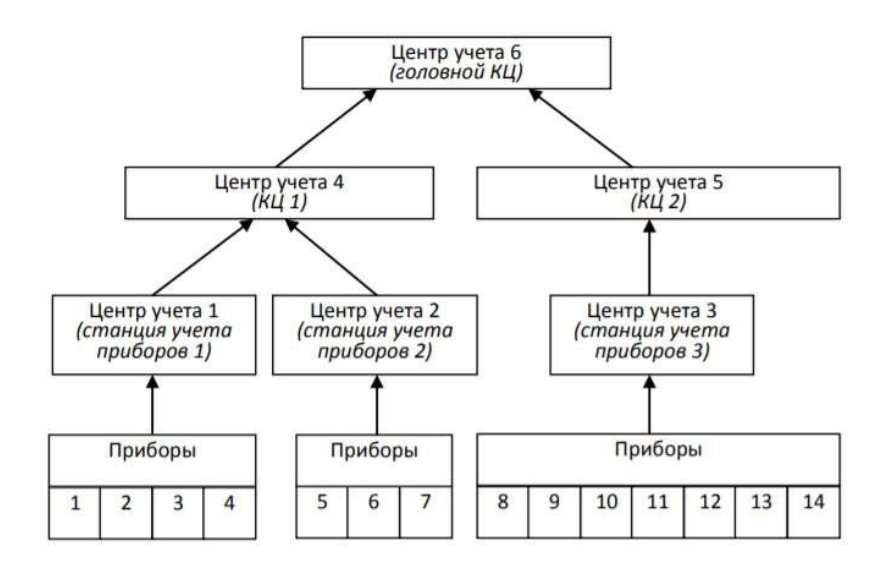

*Руководство* 1

# **ГЛАВА 3.**

# **ГЛАВА 4. РАБОТА ВРАЧА-КОНСУЛЬТАНТА**

Работа врача-консультанта осуществляется в одном из двух режимов:

- Журнал. Этот режим предназначен для работы с журналом *исследований* и журналом *записей*. Журнал исследований позволяет повторно просмотреть исследования, проведенные на Вашем КЦ, журнал записей – просмотреть записи, поступившие с приборов, подчиненных Вашему КЦ.
- *Внимание! Исследование – это запись, которая была проанализирована (т.е. содержит заключение,* анализа записей с приборов, подчиненных Вашему КЦ. Дежурство. Этот режим предназначен для оперативного

#### *сформированное врачом-консультантом)* **4.1. Вход в систему**

- 1. Для входа в систему запустите интернет-браузер и перейдите по адресу, по которому расположена ваша система.
- 2. Введите имя пользователя и пароль для входа в систему.
- 3. Нажмите кнопку «Войти».

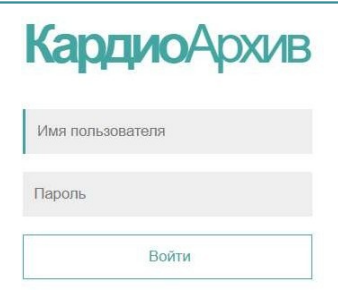

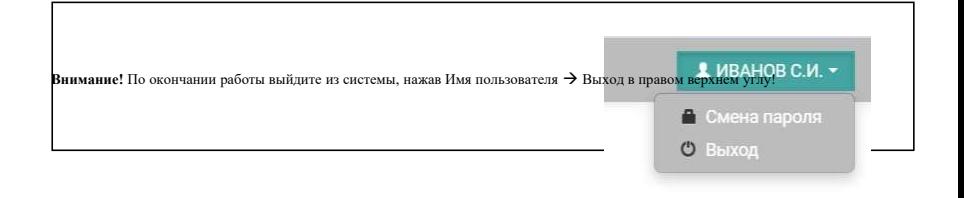

## **4.2. Работа в режиме Журнал**

Этот режим предназначен для работы с журналом *исследований* и журналом *записей*. Журнал исследований позволяет повторно просмотреть исследования, проведенные ранее, журнал записей – просмотреть записи, поступившие ранее.

- 1. Войдите в систему, указав свои имя пользователя и пароль.
- 2. Нажмите кнопку «**Журнал**»

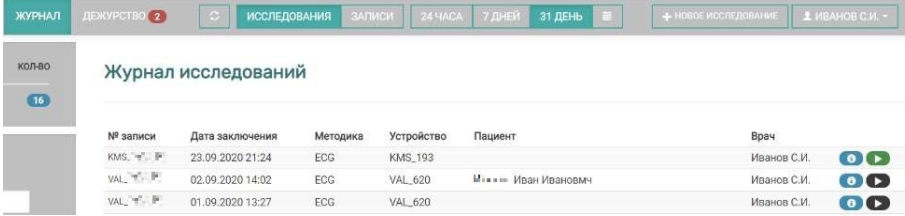

- 3. Для отображения списка исследований, нажмите кнопку «**Исследования**»
- 4. На экране отобразится список *исследований*, проанализированных на вашем консультационном центре. Исследования отображаются отсортированными по дате заключения, от новых к старым.

Журнал исследований отображает номер записи (в который входит номер прибора), дату и время заключения, методику, по которой проведено исследование, описание устройства,

ФИО пациента (если пациент идентифицирован в системе), ФИО врача, проводившего анализ.

5. Для просмотра или повторного анализа исследования нажмите кнопку  $\bullet$ .

Внимание! Проанализированное исследование доступно для изменения заключения только в течение суток после анализа. После этого запись бу,

6. Для отображения списка записей нажмите кнопку «**Записи**». На экране отобразится список *записей*, переданных с

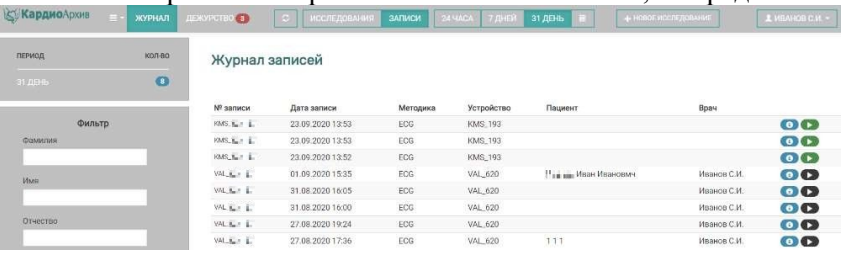

приборов, привязанных к Вашему КЦ. Записи отображаются отсортированными по дате записи, от новых к старым.

Журнал записей отображает номер записи (в который входит номер прибора), дату и время записи, описание устройства, ФИО пациента (если пациент идентифицирован в системе), ФИО врача (если был проведен анализ).

7. Для просмотра информации о записи нажмите кнопку Информация о записи KMS\_193-155

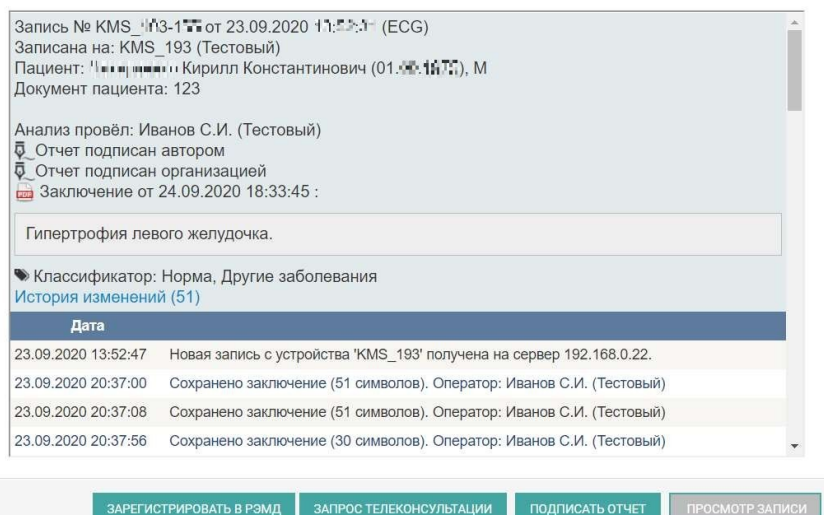

В этом окне отображается следующая информация:

 номер записи (в виде «номер\_прибора-номер\_записи»), дата записи;

 иконка наличия данных о географических координатах. Если с прибора во время передачи записи были переданы его географические координаты, то рядом с датой

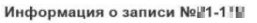

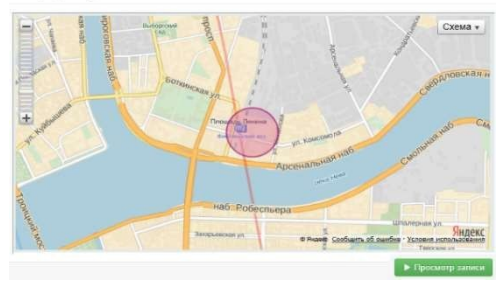

записи будет отображен значок . Нажмите на него для просмотра карты.

- наименование устройства, центр учета, к которому «привязано» данное устройство;
- если был проведен анализ, то отображаются следующие данные:
	- o имя врача, в скобках указан консультационный центр, на котором работает этот врач;
	- o подписан ли отчет ЭЦП и кем(автором , организацией)
	- o дата сохранения заключения;
	- o текст заключения (последний сохраненный вариант);
	- o иконка наличия отчета. Чтобы скачать отчет в формате

pdf на свой компьютер нажмите иконку рядом со словом «Заключение».

- o список классификаторов, если он был заполнен.
- *Примечание. Функция формирования отчетов должна быть включена администратором системы.* o ссылка на историю изменений текста заключения. Если текст заключения менялся несколько раз, то можно посмотреть историю изменений
- если анализ не проводился, то выводится сообщение «Нет заключения.»
- краткий лог по работе с данной записью в табличной форме. В первом столбце отображается дата, во втором тип события.
- 8. Для просмотра или повторного анализа записи нажмите кнопку «**Просмотр записи**» в «Информации о записи» или кнопку в Журнале.
- 9. Для обновления информации на экране нажмите кнопку .

Если за это время появились записи, проанализированные другими консультантами, то они появятся в журнале исследований. Новые записи, поступившие за это время с подчиненных приборов, появятся в журнале записей.

Внимание! Запись доступна для анализа или изменения за ворочения в течение суток после передачи. После этого запись будет открываться тольк

10. Для оперативного выбора 24 YACA 31 ДЕНЬ исследований/записей за определенный период (24 часа, 7 дней, 31 день) предусмотрены соответствующие кнопки. Для выбора записей/исследований за определенный месяц нажмите на календарь и выберите год, месяц из предложенных.

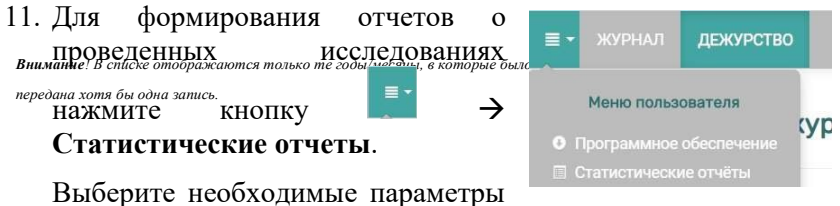

из предложенных (Вид отчета, Диапазон дат, Центр учета), нажмите кнопку «**Просмотр отчета**».

Чтобы распечатать сформированный отчет, нажмите кнопку «**Печать**».

*Руководство* 1

12. Для перехода в режим Дежурства нажмите кнопку «**Дежурство**».

# **4.3. Работа в режиме Дежурство**

Режим Дежурство предназначен для анализа записей, поступающих с приборов. Консультант, входя в этот режим, уведомляет сервер о готовности к анализу новых данных.

- 1. Войдите в систему, указав свои имя пользователя и пароль (см.4.1.).
- 2. Нажмите кнопку «**Дежурство**».
- 3. На экране отобразится список записей, ожидающих анализа. Записи отображаются отсортированными по дате записи, от

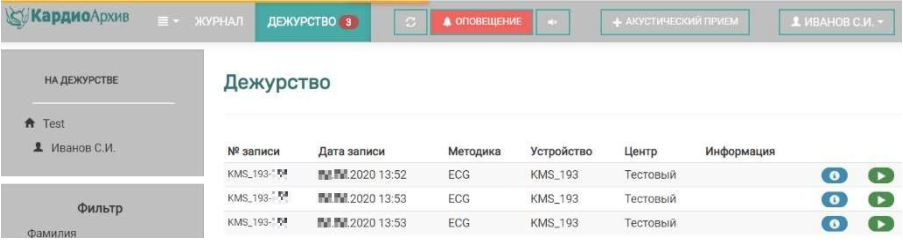

старых к новым.

В дежурстве отображается номер записи (в который входит номер прибора), дата и время записи, описание устройства, наименование центра, дополнительная информация (например, что запись передана выше, или требуется консультация по записи).

- 4. Данные в режиме Дежурства обновляются каждую минуту. При необходимости срочно обновить данные нажмите кнопку .
- 5. Существует возможность установки оповещения. Эта функция позволяет посредством мобильной связи уведомлять о поступлении новых записей в дежурство и о недоставленных заключениях.

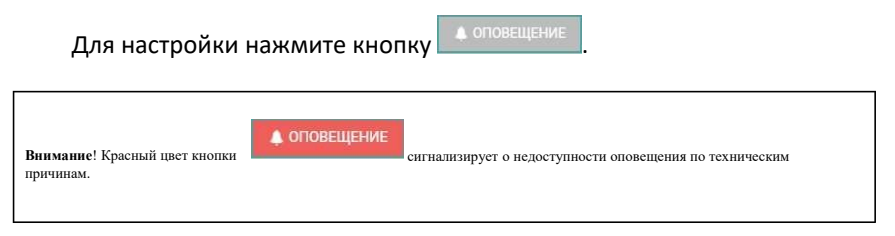

*Примечание. Возможность установки оповещения (наличие кнопки «Оповещение») настраивается администратором системы.*

- Введите номер своего мобильного телефона.
- Установите время окончания дежурства (не более суток с момента установки оповещения). В указанное время оповещение автоматически отключится.

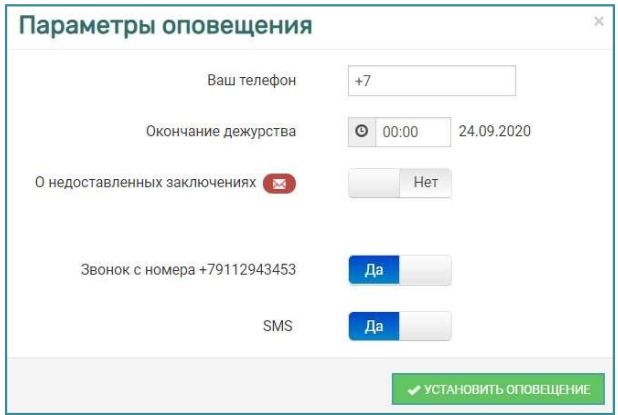

- Выберите подходящие настройки уведомлений:
	- o уведомление о недоставленных заключениях (помимо уведомления о новых записях в дежурстве);
	- o уведомление звонком;
	- o уведомление по SMS.
- Для удобства внесите телефон, указанный в «Звонок с номера..», в свою телефонную книгу.
- Нажмите кнопку **УСТАНОВИТЬ ОПОВЕЩЕНИЕ**
- Оповещение установлено. Кнопка изменит цвет на зеленый **• Опрвещение** , При переходе в режим «Журнал» на кнопке «Дежурство» появится значок колокольчика ...
- Чтобы вручную отключить оповещение, вернитесь в режим «Дежурство» (**«Оповещение» «Отменить оповещение»**).
- 6. Существует возможность установки звукового сигнала о поступлении новой записи. По умолчанию сигнал выключен, для включения нажмите кнопку . Кнопка примет вид . При поступлении каждой новой записи для анализа будет раздаваться громкий звуковой сигнал. Нажмите для отключения звукового сигнала.
- 7. Для просмотра информации о записи нажмите кнопку . Это окно подробно описано в главе «Работа в режиме Журнал».
- 8. Из режима «Дежурство» также можно перейти в режим формирования Отчетов (см. главу «Работа в режиме Журнал»).
- 9. Для анализа записи нажмите кнопку «Просмотр записи» в «Информации о записи» или кнопку **В** в списке. Система в зависимости от методики перейдет к анализу записи в браузере или к открытию записи в программе Валента.

Прибор, запись останется в списке Дежурства с «зеленым» старые записи будут отвлекания в МС и в Пежурстве отображаются в порядке позволении доты, вновь поступившие *записи будут отображаться в конце списка.* прибор, запись перестанет отображаться в списке Дежурства. *примВолито валинова ино во*былот <del>породам</del>атиа лирибор*е ва етоп*роделенный <sup>автол</sup>промежуток<sup>,</sup> времени (напримеру прибор <sup>п</sup>был выключен), то **Записи перемещаются в архив и становятся недоступ** 10. Если после анализа записи было отправлено заключение на си перемещаются в архив и становится неооступ **в тема и становится в состании . Чтобы снять «сбой отправки** заключения» (красный конверт), нажмите на него, чтобы отказаться от отправки заключения на прибор. Или зайдите в анализ еще раз и попробуйте снова.

11. По окончании дежурства вернитесь в режим «Журнал», нажав кнопку «Журнал».

*Внимание! Не закрывайте интернет-браузер до выхода из режима Дежурства.*

## **4.4. Выгрузка исследований**

*Внимание! По окончании работы выйдите из системы, нажав Имя пользователя Выход в правом верхнем углу!* В системе предусмотрена выгрузка исследований ЭКГ и их результатов за определяемые периоды в разрезах консультативных центров, врачейконсультантов, медицинских организаций, в следующей структуре: [Общая информация], [N прибора], [N записи], [Дата записи], [Время записи], [Подразделение МО], [Центр учета], [ФИО пациента], [Дата рождения], [Пол], [Консультант], [Дата заключения], [Время заключения], [Эксперт], [Дата экспертизы], [Наличие дефектов], [Типы дефектов], [ссылка PDF ЭКГ]. Формат выгрузки определяется пользователем: xml, xls, ods.

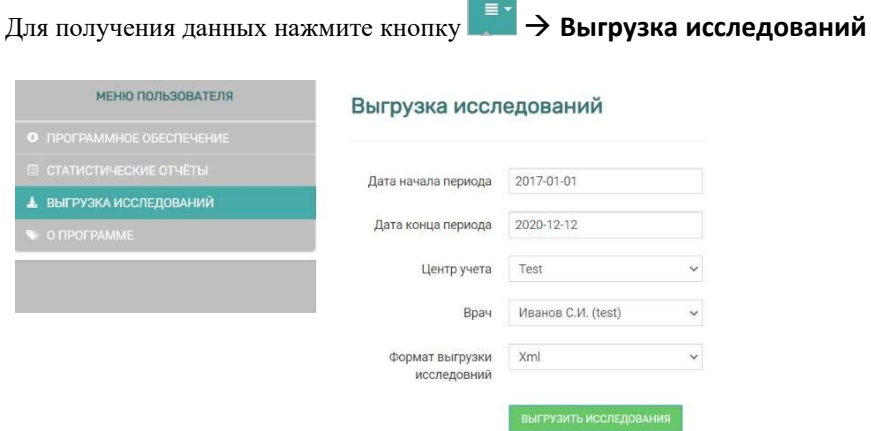

Укажите период, центр учета, учетную запись и формат выгрузки и нажмите кнопку «**Выгрузить исследование**». Появится окно с выбором места выгрузки (в зависимости от настроек браузера). Загрузится файл в выбранном формате.

# **4.5. Работа с фильтром**

В окнах «Журнал» и «Дежурство» отображается фильтр, который производит поиск по части ФИО пациента, дате рождения, номеру прибора или центру учета. Для поиска необходимо ввести требуемый запрос в поля фильтра и нажать кнопку «**Установить**».

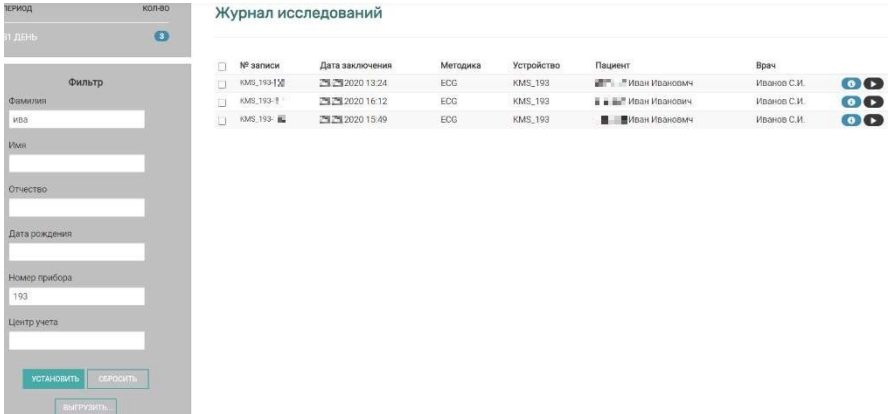

# **ГЛАВА 5. АНАЛИЗ ЭКГ**

## **5.1. Общая информация**

Программа анализа ЭКГ позволяет в полной мере произвести автоматическую и полуавтоматическую (усреднение комплексов, вычисление и расстановка меток, измерение основных временных и амплитудных соотношений на ЭКГ по всем 12 отведениям, включая QT дисперсию, а также интерпретация полученных данных) обработку сигнала, составить корректное заключение и распечатать итоговый документ с результатами исследований, включая кривые.

В зависимости от настроек сервера анализ ЭКГ может быть произведен с использованием программы Валента или в браузере.

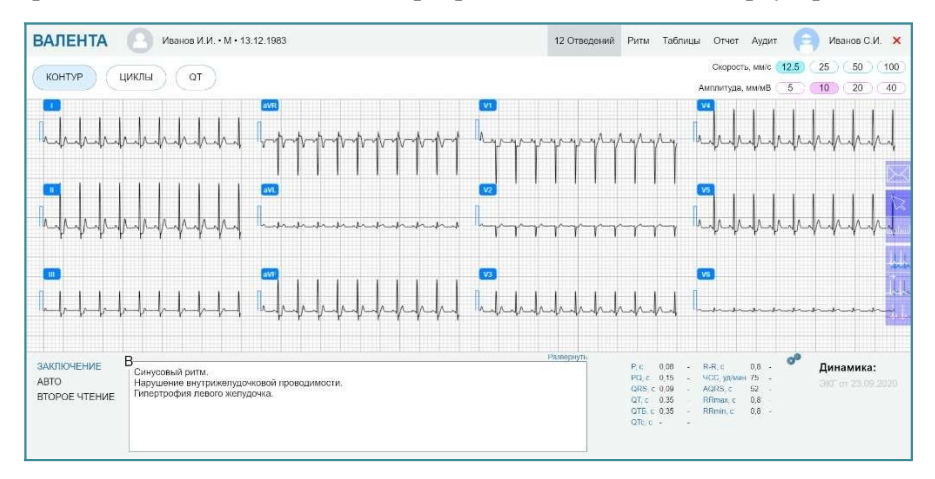

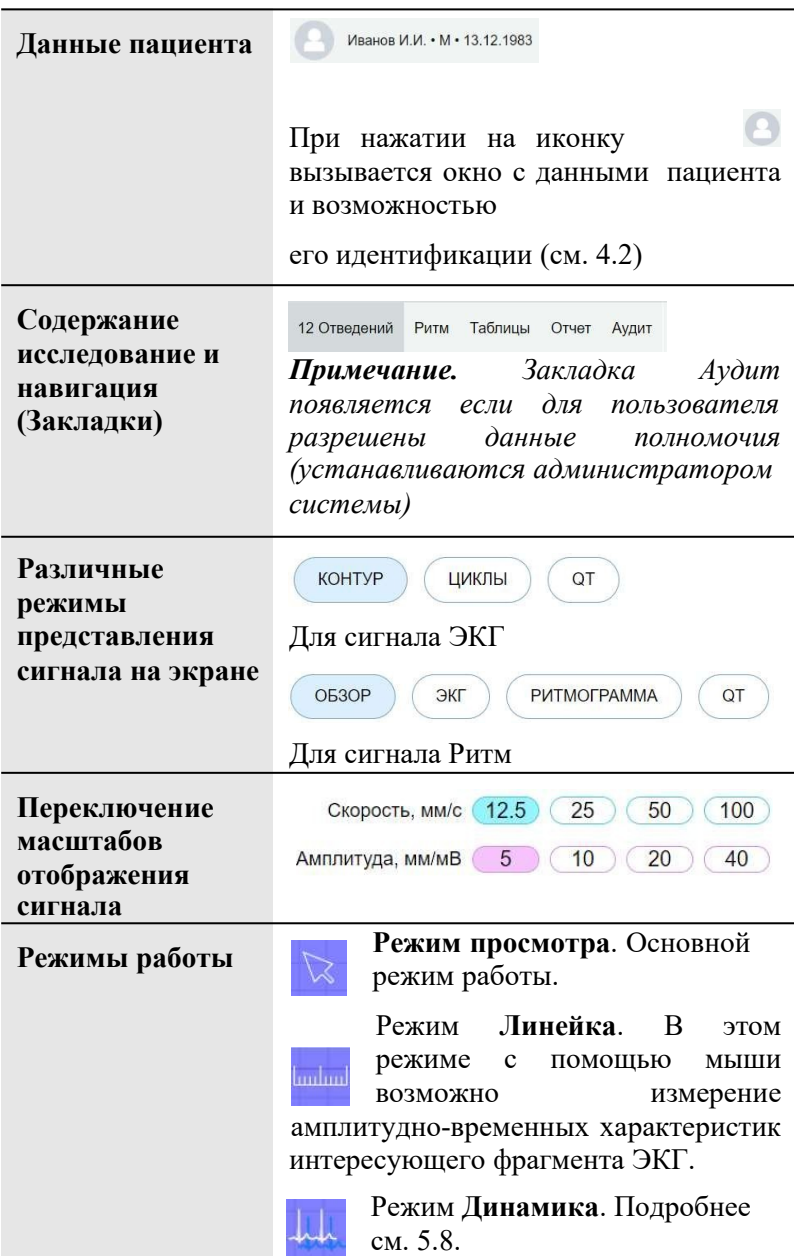

В браузере основной экран содержит следующие элементы:

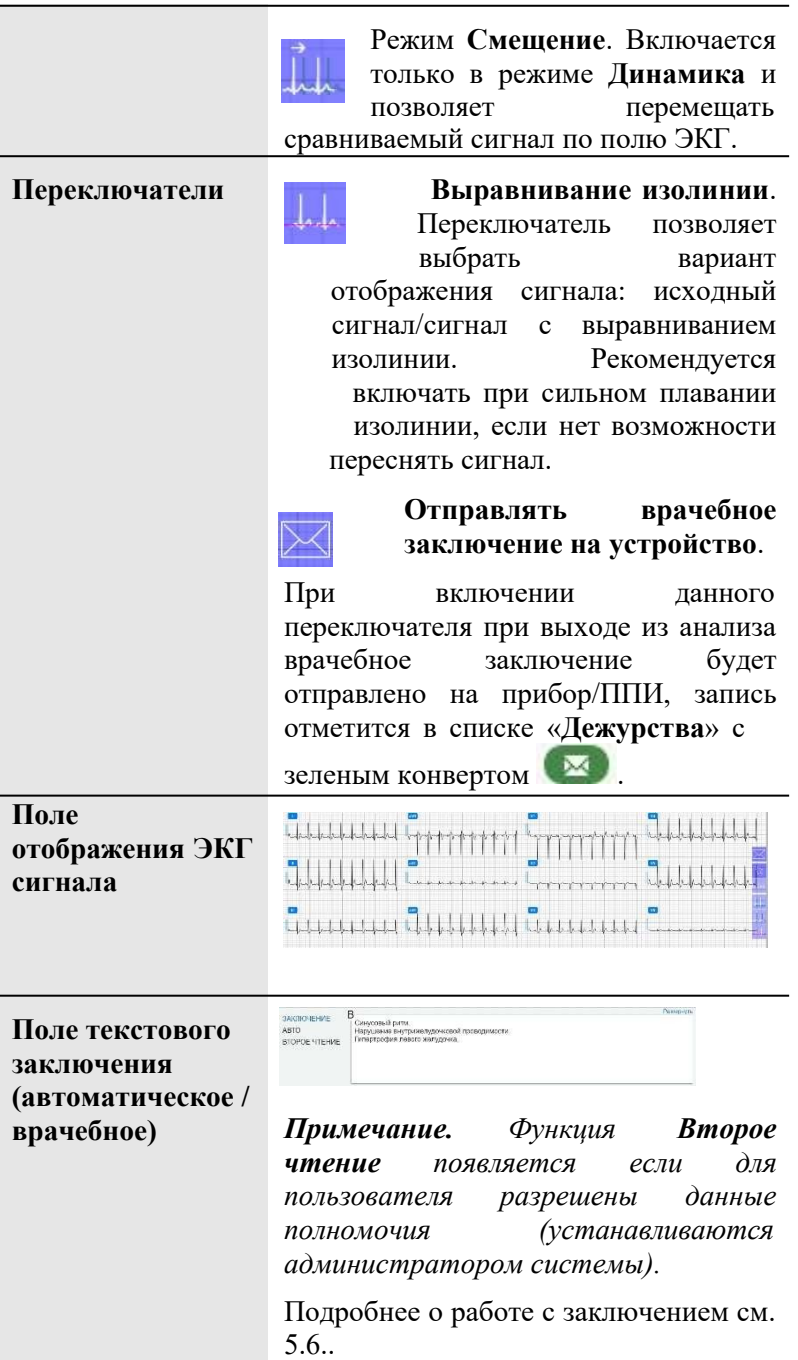

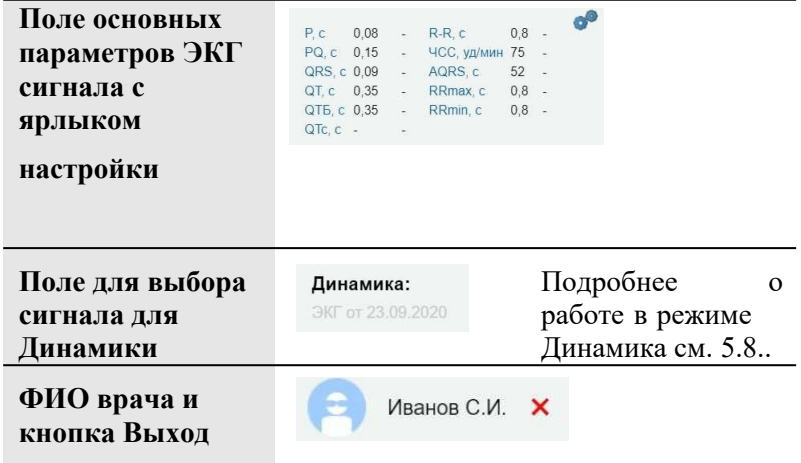

#### **5.2. Персонификация пациента**

Если в приборе были введены данные пациента и они совпадают с данными, полученными из МИС, то идентификация происходит автоматически.

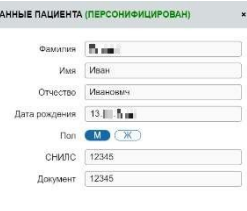

Если пациент не был идентифицирован на приборе, врач-консультант проводит персонификацию исследования в ручном режиме. Для этого по кнопке «Персонифицировать» из МИС автоматически запрашивается список пациентов, которым назначено проведение данного исследования с учетом ФАП.

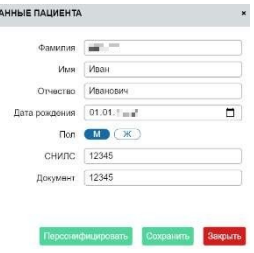

*Примечание. Если необходимый пациент отсутствует в полученном списке, врачу предоставляется возможность получить список всех пациентов, прикрепленных к данному ФАПу.*

# **5.3. 12 отведений**

Закладка «**12 отведений**» предоставляет возможность просмотреть запись ЭКГ в различных вариантах:

- $\bullet$  Контур кате указ (от)  $0 + 1 + 1 + 1 + 1 + 1 + 1$ Полная запись ЭКГ (12 каналов) الحلط والملط والملطان 66666666
- Циклы

Представительные комплексы( кардиоко мплекс, выбранный программой для автоматического анализа)

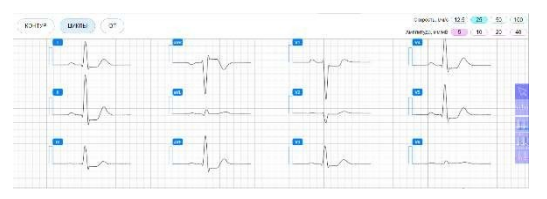

**OT** Представительные комплексы c разметкой интервала QT.

Для подробного просмотра одного отведения щёлкните мышкой на области нужного отведения. На поле отображения ЭКГ будет выведено одно выбранное отведение.

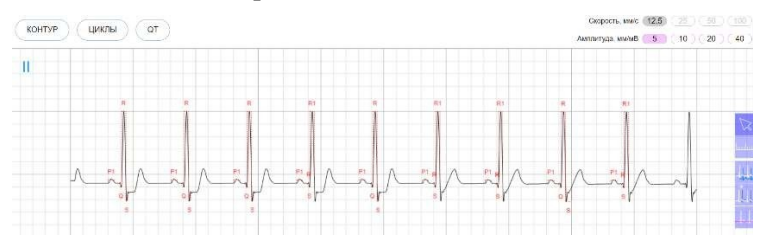

Для выбора другого отведения вернитесь в «Контур», «Циклы» или «QT» и выберите нужное отведений.

# **5.4. Ритм**

Если во время выполнения исследование ритм не записывался, то в качестве ритма берется полное II отведениe из записи 12 отведений.

Закладка «**Ритм**» предоставляет возможность просмотреть запись ритма ЭКГ в различных вариантах.

Обзор.

На поле ЭКГ отображается все кардиоциклы 40-ка секундной записи II

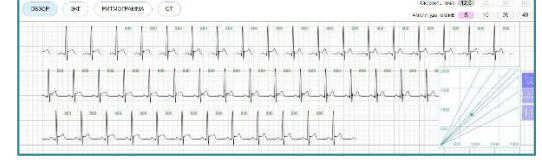

отведения с расставленными метками RR-интервалов. В правом нижнем углу расположена скаттерграмма.

ЭКГ.

На поле ЭКГ отображаются два графика ритма: один в более

мелком масштабе (навигатор), второй – в более крупном (отображает фрагмент записи ритма, отмеченный на навигаторе). На

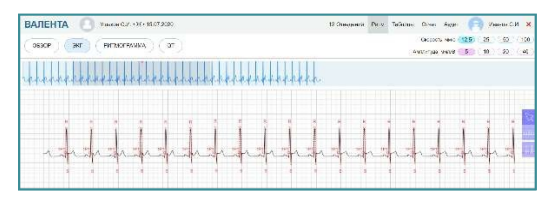

«крупном» графике нанесена разметка основных точек и временных интервалов записи ритма.

Изменяя положение «бегунка» на графике навигатора, можно просмотреть отмеченный фрагмент записи ритма.

Ритмограмма

В данном варианте отображения ритма в качестве навигатора используется график ритмограммы.

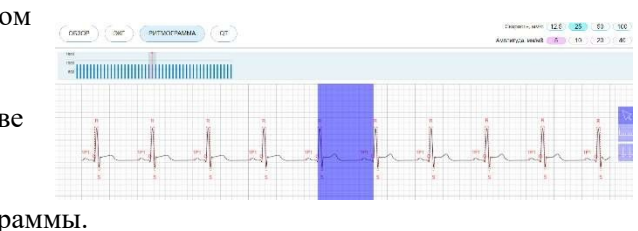

**QT** 

В данном варианте отображения ритма в качестве навигатора используется тренд изменения Qt.

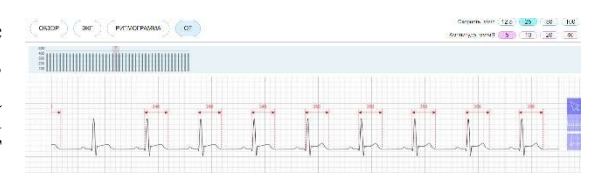

## **5.5. Таблицы**

Закладка «**Таблицы**» содержит расчетные коэффициенты в табличном формате.

Таблица «**Параметры контура**» отображает расчетные временные и амплитудные коэффициенты для всех отведений ЭКГ сигнала.

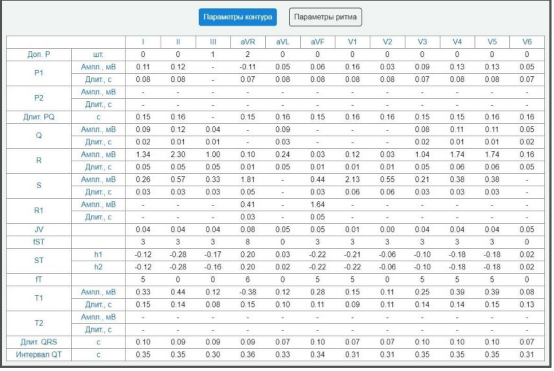

#### Таблина «**Параметры ритма**» отображает расчетные временные

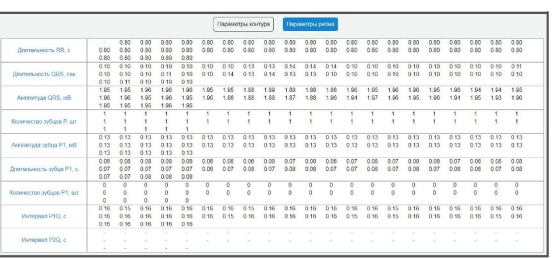

и амплитудные коэффициенты для 40-ка секундной записи ритма (канал II).

#### **5.6. Заключение**

Программа первоначально предлагает автоматическое заключение, сформированное на основании интерпретации данных усредненного комплекса записанной ЭКГ. Это заключение обозначается буквой «**М**» - машинная».

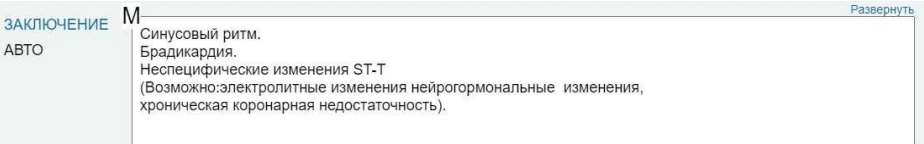

После редактирования документа и сохранения результатов анализа (выход из анализа "Сохранить и выйти") заключение маркируется буквой «**В**» -врачебная.

B ЗАКЛЮЧЕНИЕ Синусовый ритм. ARTO Нарушение внутрижелудочковой проводимости. Гипертрофия левого желудочка. ВТОРОЕ ЧТЕНИЕ

Автоматическая интерпретация всегда доступна для **просмотра** при нажатии Авто.

ЗАКЛЮЧЕНИЕ Синусовый ритм. Нарушение внутрижелудочковой проводимости. **ABTO** Гипертрофия левого желудочка. **BTOPOE ЧТЕНИЕ** 

Развернуть

Развернуть

Для удобства редактирования заключения существуют два функционала (типовые формулировки + формирование шаблонов врачебных заключений), доступные по кнопке «**Развернуть**».

Поставьте курсор мыши на позицию вставки фразы и выберите из списка типовых формулировок нужную строку или выберите название шаблона из списка шаблонов.

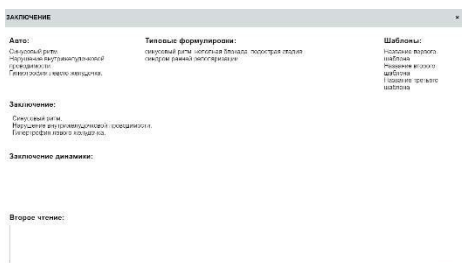

## **5.7. Таблица основных параметров сигнала**

В таблице основных параметров представлены расчетные значения автоматического анализа записи ЭКГ по заданному значению интервалов отведений.

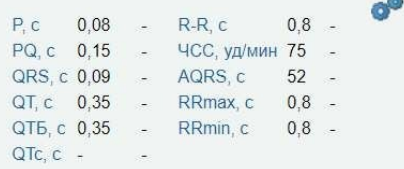

Для настройки параметров вывода значений нажмите кнопку

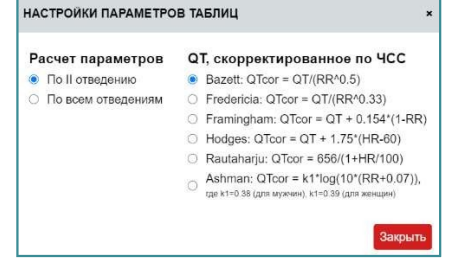

#### **5.8. Динамика**

Режим «**Динамика**» предоставляет возможность загрузки другой записи ЭКГ для данного пациента для визуального сравнения с

текущей записью (основные параметры сигналов и заключение будут также представлены для сравнения).

Если для пациента существуют другие исследования ЭКГ, то в поле Динамика будет отображен список этих исследований и на поле

Динамика: ЭКГ от 23.09.2020

отображения ЭКГ появится кнопка .

Последовательность действий для включения режима Динамике:

1. Нажмите кнопку

*Список исследований для динамики станет активным.*

2. Выберите необходимое исследование в списке.

При выборе какого-либо исследования для сравнения (режим «**Динамика**»):

 На поле отображения сигнала ЭКГ отображаются графики ЭКГ для обоих исследований (для сравниваемого сигнала – другим цветом) в едином масштабе (скорость/размах).

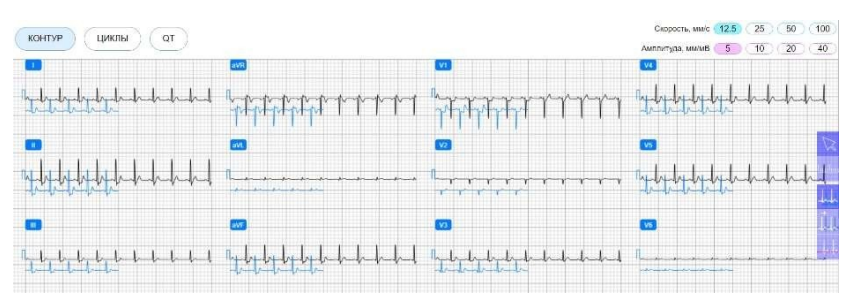

Для удобства сравнения ЭКГ сигналов предусмотрен режим «смещение». В этом режиме можно «передвинуть» сигнал сравниваемого исследования мышкой.

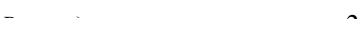

 При изменении масштабов просмотра сигналов все изменения применяются к обоим сигналам. Метки и основные точки, во избежание путаницы на экране, расставляются только на текущем сигнале.

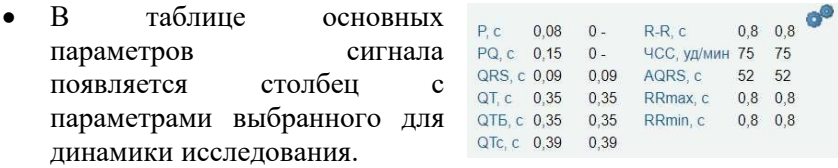

 На поле заключения доступен вариант просмотра врачебного заключения сигнала, выбранного для динамики.

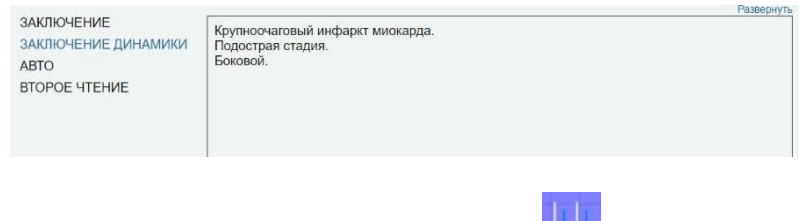

Для отмены режима «**Динамика**» нажмите

# **5.9. Отчет**

Закладка «**Отчет**» отображает внешний вид документа на макете страницы.

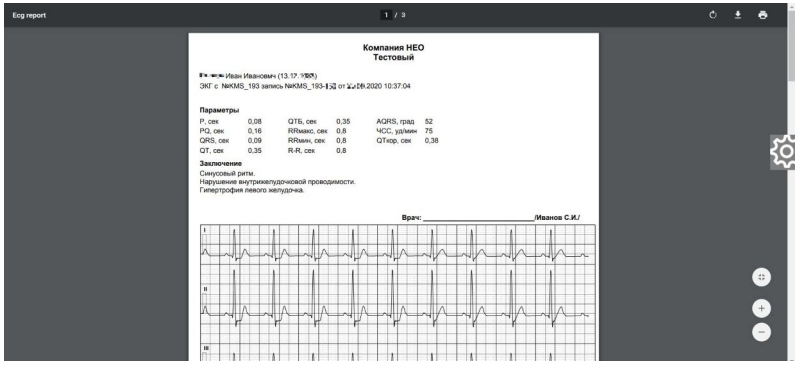

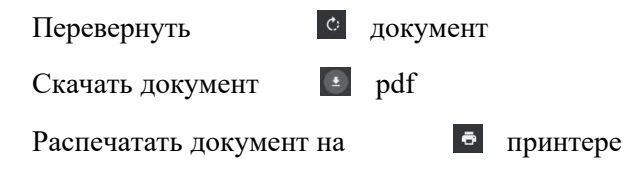

Кнопка откроет окно настройки отчета.

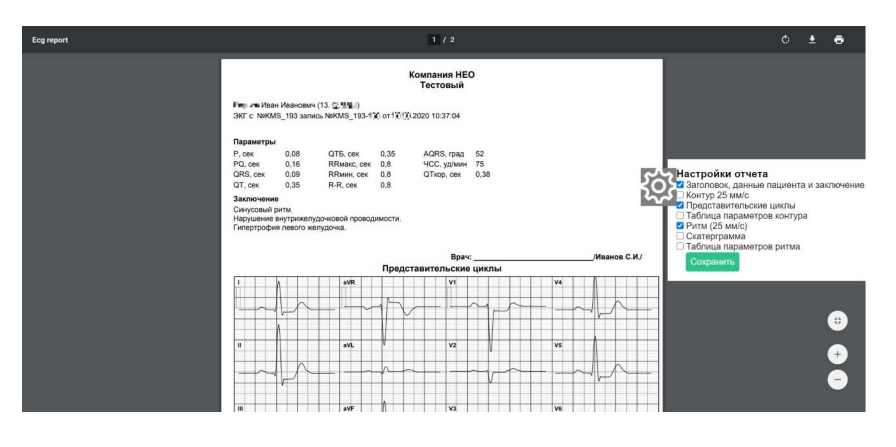

*Внимание! Настройка отчета возможна только в режиме анализа записи, т.е. в течение суток после получения записи.*

# **5.10. Завершение анализа ЭКГ в браузере**

Кнопка «**Выход**» предназначена для завершения текущего исследования. Завершить текущее исследование при работе в браузере можно тремя способами:

- **«Сохранить и выйти»** («нормальное» завершение; врачебное заключение будет передано на сервер для регистрации в БД).
- **«Выйти без сохранения»** (по причине невозможности провести анализ)
- **«Передать выше»** («исследование не завершено»; нужна консультация другого специалиста). Будет выдано окно с предложением ввести комментарий к записи. Данный способ

доступен для специалистов всех КЦ, кроме головного. В случае «передачи выше» будет выдано окно с предложением ввести комментарий к записи.

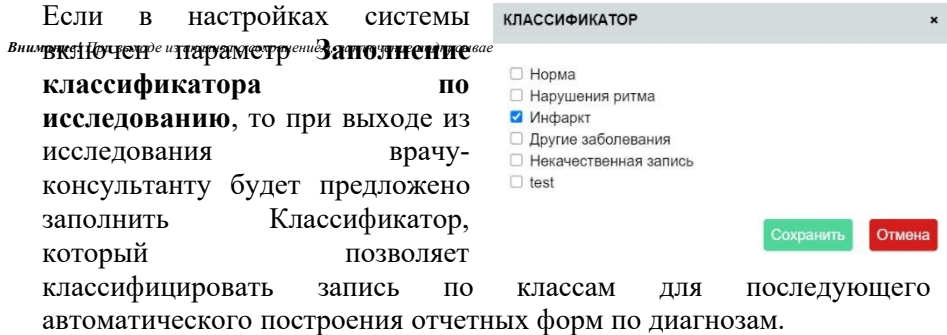

Классификатор заполняется а режиме администрирования системы.

# **ГЛАВА 6. АНАЛИЗ. ДРУГИЕ МЕТОДИКИ**

## **6.1. Анализ ФВД**

Методика спирометрии (функции внешнего дыхания – ФВД) предназначена для исследования механических свойств вентиляции легких.

При проведении этой методики используют выполнение серии маневров, которые позволяют оценить:

- частоту дыхания (ЧД) и минутный объем дыхания (МОД)
- жизненную емкость легких (ЖЕЛ)
- форсированную ЖЕЛ (ФЖЕЛ)
- максимальную вентиляцию (МВЛ).

Спирометрия применяется в следующих случаях:

- объективная оценка влияния заболеваний на функциональное состояние легких, определение риска развития заболеваний
- оценка возможностей искусственной вентиляции при анестезии и реанимационных мероприятиях
- оценка прогноза заболевания
- динамическое наблюдение в любые периоды обращения
- контроль адекватности применяемой терапии
- влияние профессиональных факторов на состояние здоровья
- экспертная оценка состояния здоровья
- эпидемиологические обследования
- массовый контроль за состоянием органов дыхания в населенных пунктах с неблагоприятной экологической обстановкой.

Для анализа записи ФВД нажмите кнопку «Просмотр записи» в «Информации о записи» или кнопку **в е** в списке на вкладке «Дежурство» или «Журнал». Система перейдет к открытию записи в программе Валента.

Работа в программе в режиме анализа исследования приведена в инструкции «ДК-01-06.1 (ФВД) Анализ МЛ».

# **6.2. Анализ СМ ЭКГ**

Комплекс позволяет разделить функции оснащения/разгрузки и анализа исследований суточного мониторирования ЭКГ. Методика СМ ЭКГ предназначена для суточного мониторинга у пациента функционального состояния сердечно-сосудистой системы по Холтеру.

Для анализа записи СМ ЭКГ нажмите кнопку «Просмотр записи» в «Информации о записи» или кнопку **в е** в списке на вкладке «Дежурство» или «Журнал». Система перейдет к открытию записи в программе Валента.

Работа в программе в режиме анализа исследования приведена в инструкции «Инструкция СМ-04 (СМ ЭКГ) Анализ МЛ»

# **6.3. Анализ СМ АД**

Комплекс позволяет разделить функции оснащения/разгрузки и анализа исследований суточного мониторирования АД.

Для анализа записи СМ АД нажмите кнопку «Просмотр записи» в «Информации о записи» или кнопку **в е** в списке на вкладке «Дежурство» или «Журнал». Система перейдет к открытию записи в программе Валента.

Работа в программе в режиме анализа исследования приведена в инструкции «Инструкция СМ-20 (СМ АД) Анализ МЛ»

*Примечание. Комплекс позволяет работать также с другими методиками, такими как Велоэргометрия, Кардиоритмография и др.*

*Описание работы в программе в режиме анализа см. в соответствующих инструкциях.*

# **ГЛАВА 7. РАБОТА С ПРОГРАММОЙ ПРИЕМА ЭКГ ПО АКУСТИЧЕСКОМУ КАНАЛУ**

**WebValentaPip** – программа-клиент для приема ЭКГ сигнала по акустическому каналу и передачи его на сайт. Программа позволяет ввести персональные данные пациента (ФИО, пол, возраст, идентификационный номер), провести прием ЭКГ сигнала по акустическому каналу и передать сформированный файл с данными на сервер для последующего анализа.

## **7.1. Подготовка к работе**

- *Внимание! Первоначальный запуск программы необходимо выполнить из рабочей папки с правами администратора системы.*
	- 1. Скачайте с сайта программу WebValentaPip.exe. Для этого войдите в систему со своими логином и паролем, пройдите в «Меню пользователя» -> «Программное обеспечение»

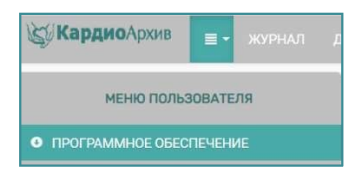

-> выберите «Клиент для приёма акустического сигнала», сохраните файл.

*Примечание*. *Если у вас нет пункта меню «Программное обеспечение», обратитесь к администратору системы.*

- 2. Скопируйте программу в рабочую папку.
- 3. Подключите приемник ЭКГ по телефону к ПК (должны быть установлены соответствующие драйверы устройства, подробнее об этом см. в главе «**Установка драйверов**»).
- 4. Запустите программу WebValentaPip.exe **c правами администратора системы**. Программа готова к работе.
- 5. Для удобства использования, создайте вручную ярлык на рабочем столе.

*Внимание! Приемник ЭКГ по телефону должен быть подключен к ПК ДО ЗАПУСКА ПРОГРАММЫ, т.к. программа при запуске проводит автоматический поиск подключенного устройства.*

# **7.2. Установка драйверов**

- 1. После подключения приемника ЭКГ по телефону Windows обнаружит новое USB-устройство и попытается установить для него драйверы. При наличии подключения к интернету драйверы будут установлены автоматически.
- 2. Если драйверы не установлены усановите в привод CD-ROM диск с ПО Валента.
- 3. Откройте диспетчер устройств. Для этого:
	- Щелкните правой кнопкой мыши на иконке **Мой компьютер**
	- В появившемся меню выберите пункт **Свойства**
	- В раскрывшемся окне выберите пункт **Диспетчер устройств**
- 4. В разделе «**Другие устройства**» должно появиться устройство **CP210x USB to UART Bridge Controller**.
- 5. Откройте на этом устройстве меню щелчком правой кнопки мыши и выберите пункт «**Обновить драйверы…**»
- 6. В открывшемся окне выберите пункт «**Выполнить поиск драйверов на этом компьютере**»
- 7. Укажите путь к CDдиску, отметьте пункт «**Включая вложенные папки**» и нажмите кнопку «**Далее**»

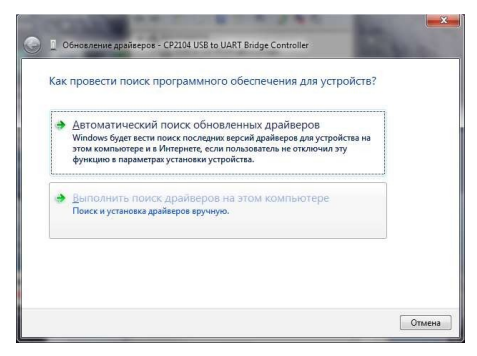

8. На компьютер будут установлены требуемые драйвера.

# **7.3. Корректная работа драйверов**

Проверка правильности установки драйверов

Щелкните правой кнопкой мыши на иконке **Мой компьютер** Windows. В появившемся меню выберите пункт **Свойства**. В раскрывшемся окне **Свойства системы** выберите закладку **Оборудование**.

В разделе **Диспетчер устройств** щелкните мышкой на кнопке **Диспетчер устройств**.

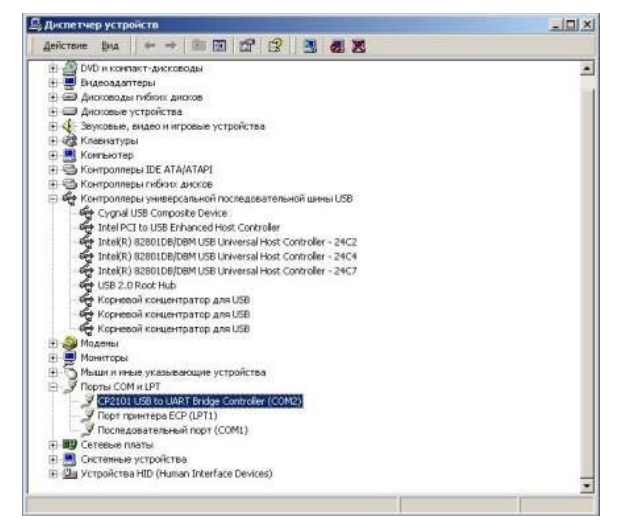

При правильно установленных драйверах в перечне устройств данного компьютера в разделе **Порты COM и LPT** – должно отображаться устройство **CP210x USB to UART Bridge Controller (COM?)**, где вместо символа **?** указан номер порта СОМ.

Если драйверы установлены неправильно, то новые подразделы (или один из них) будут отмечены желтым восклицательным знаком.

В этом случае необходима переустановка драйверов.

Переустановка драйверов

Переустановка драйвера осуществляется в два этапа:

удаление существующих драйверов (см. ниже)

повторная установка драйверов по вышеизложенной методике.

#### Удаление драйверов

- Откройте диспетчер устройств
- В диспетчере устройств щелкните правой кнопкой мыши на устройство, драйвера которого надо установить.
- Выберите пункт «**Удалить**»
- В открывшемся окне установите флажок «**Удалить программы драйверов для этого устройства**»

# **7.4. Режимы работы программы**

Программа поддерживает два режима работы:

1. Запуск ярлыком на рабочем столе.

Краткий сценарий работы:

- подключить приемник ЭКГ по телефону к ПК;
- запустить программу ярлыком;
- заполнить персональные данные пациента, указать прибор;
- принять ЭКГ-сигнал;
- передать данные на сайт;
- авторизоваться на сервере для анализа ЭКГ-сигнала.
- 2. Запуск из браузера.

Краткий сценарий работы:

- подключить приемник ЭКГ по телефону к ПК;
- авторизоваться на сервере (логин/пароль);
- перейти в режим «Дежурство»;
- нажать кнопку «Акустический прием»;
- заполнить персональные данные пациента, указать прибор;
- принять ЭКГ-сигнал;
- передать данные на сайт;
- проанализировать ЭКГ-сигнал в автоматически открывшемся окне анализа.

Если по каким-либо причинам отправить исследование на сайт не удалось, вам будет предложено сохранить и «отложить» исследование. Все отложенные исследования можно отправить на сайт в другое время.

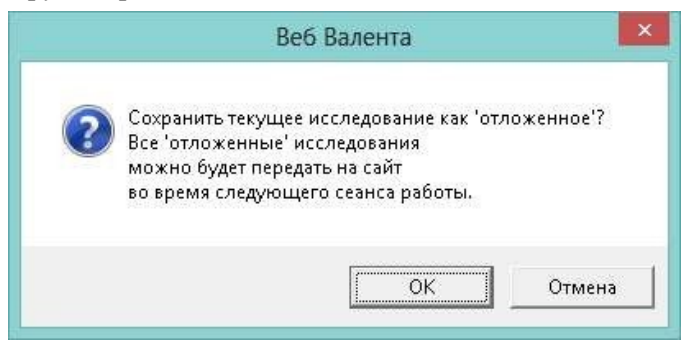

#### 7.4.1. Запуск программы с помощью ярлыка

- 1. Подключите приемник ЭКГ по телефону к ПК.
- 2. Запустите программу с помощью ярлыка на рабочем столе.

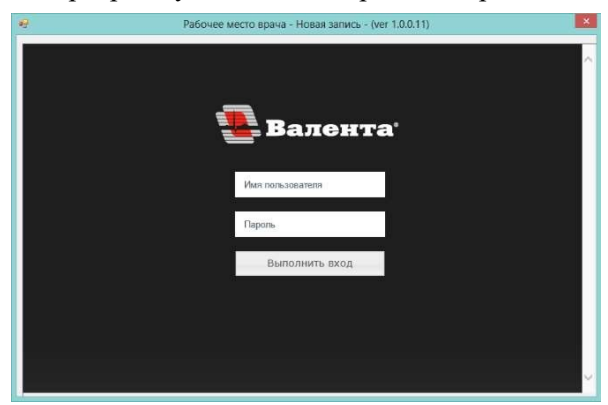

- 3. Введите имя пользователя и пароль для входа. Нажмите кнопку **«Выполнить вход»**.
- 4. Укажите прибор и заполните поля необходимыми данными пациента.

5. Нажмите конопку «**Прием»** для начала приема ЭКГ.

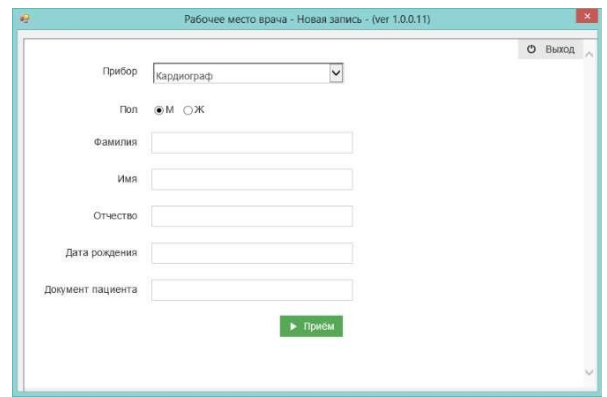

#### **ПРИЕМ СИГНАЛА ЭКГ**

Дайте по телефону указание «Стартуйте!», одновременно нажмите кнопку **«Старт»** на экране.

*Внимание***!** Желательно нажимать **«Старт»** до того, как передающая сторона запускает передачу данных.

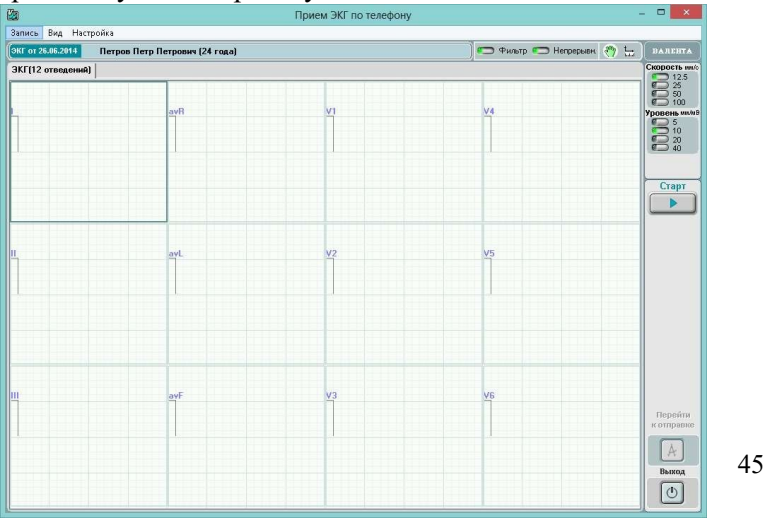

В начале приема на экране компьютера появится последовательность кодовых сигналов, которая будет автоматически распознаваться программой. Затем сигнал сменится на ЭКГ и будут отображены последовательно все отведения.

Прием остановится автоматически по завершении передачи 12-ти отведений.

#### **Повторный прием отведений**

Если некоторые отведения приняты с плохим качеством, можно принять их заново.

- Щелкните правой кнопкой мыши на нужном отведении. В появившемся меню отметьте пункт «**Переснять отведение…**». Повторите выделение для каждого отведения, предназначенного для повторного приема.
- По телефону снова дайте указание «Стартуйте!», одновременно нажмите Старт. При повторном приеме будет произведена перезапись выделенных отведений, а невыделенные останутся неизменными.
- 6. Если прием проведен успешно, нажмите кнопку **«Перейти к передаче»** для передачи исследования на сайт. Если вы не хотите сохранять и передавать эту запись, нажмите кнопку «Выход».

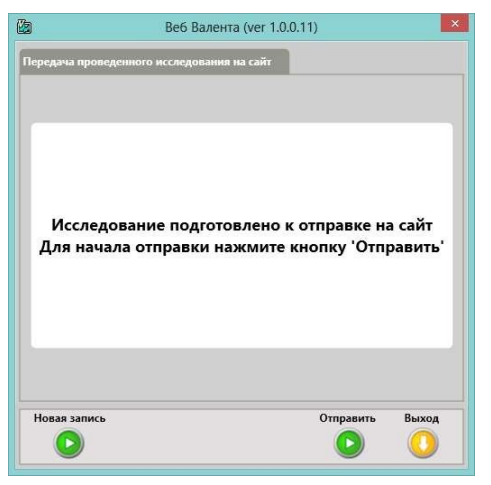

7. При завершении операции передачи исследования на сайт будет выдано **информационное окно**.

- Нажмите **«Новая запись»** для перехода к окну ввода данных пациента для выполнения нового исследования.
- Нажмите **«Выход»** для выхода из программы.

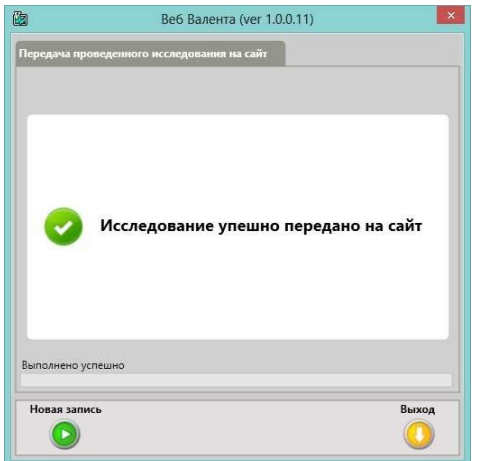

8. Автоматически будет открыта интернет-страница в браузере для выполнения анализа записи. Работа в окне анализа подробно описана в п. «Анализ ЭКГ» главы «Работа врача-консультанта». Для выполнения анализа необходимо авторизоваться на сервере.

#### 7.4.2. Запуск из браузера

- 1. Подключите приемник ЭКГ по телефону к ПК.
- 2. Запустите интернет-браузер и перейдите по адресу, по которому расположена ваша система.
- 3. Введите имя пользователя и пароль для входа в систему и нажмите кнопку **«Выполнить вход»**.
- 4. Перейдите на страницу **Дежурство** и выберите кнопку **«Акустический прием»** на панели управления.
- 5. Подтвердите открытие файла с расширением «.valpip» в программе **WebNeoValenta**.

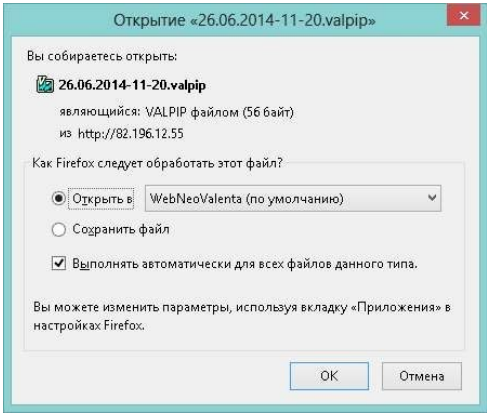

6. Укажите прибор и заполните поля необходимыми данными пациента.

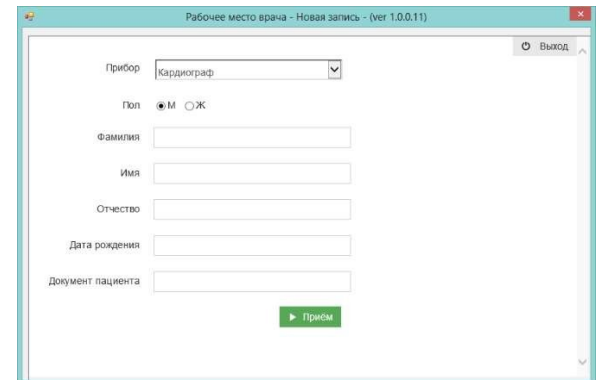

7. Нажмите кнопку «**Прием»** для начала приема ЭКГ.

#### **ПРИЕМ СИГНАЛА ЭКГ**

Дайте по телефону указание «Стартуйте!», одновременно нажмите кнопку **«Старт»** на экране.

*Внимание***!** Желательно нажимать **«Старт»** до того, как передающая сторона запускает передачу данных.

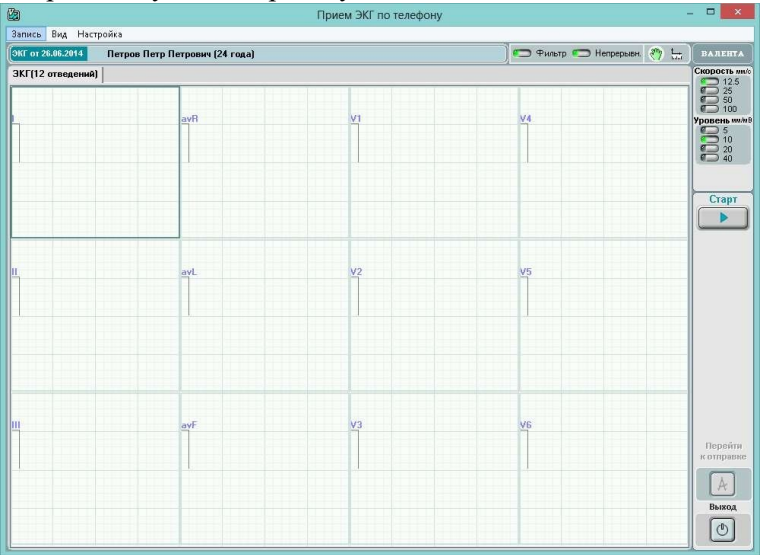

В начале приема на экране компьютера появится последовательность кодовых сигналов, которая будет автоматически распознаваться программой. Затем сигнал сменится на ЭКГ и будут отображены последовательно все отведения.

Прием остановится автоматически по завершении передачи 12-ти отведений.

#### **Повторный прием отведений**

Если некоторые отведения приняты с плохим качеством, можно принять их заново.

- Щелкните правой кнопкой мыши на нужном отведении. В появившемся меню отметьте пункт «**Переснять отведение…**». Повторите выделение для каждого отведения, предназначенного для повторного приема.
- По телефону снова дайте указание «Стартуйте!», одновременно нажмите Старт. При повторном приеме будет произведена перезапись выделенных отведений, а невыделенные останутся неизменными.
- 8. Если прием проведен успешно, нажмите кнопку **«Перейти к передаче»** для передачи исследования на сайт.

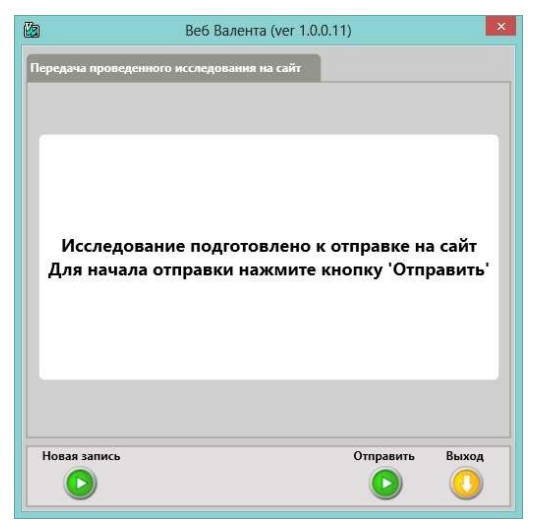

- 9. При завершении операции передачи исследования на сайт будет выдано **информационное окно**.
	- Нажмите **«Новая запись»** для перехода к окну ввода данных пациента для выполнения нового исследования.
	- Нажмите **«Выход»** для выхода из программы.

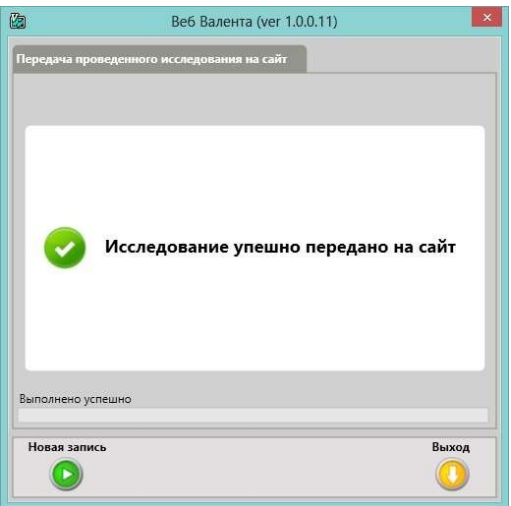

10. Автоматически будет открыта интернет-страница в браузере для выполнения анализа записи. Работа в окне анализа подробно описана в п. «Анализ ЭКГ» главы «Работа врача-консультанта».

#### 7.4.3. Отложенные исследования

Если существуют «отложенные» исследования, программа при запуске покажет окно **«Отложенные исследования».**

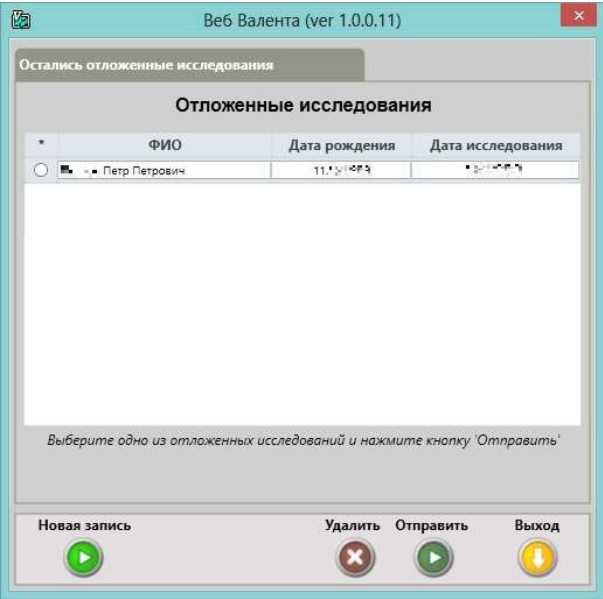

- 1. Выберите нужное исследование и нажмите кнопку **«Отправить»**. Программа произведет загрузку выбранного исследования.
- 2. Ненужные «отложенные» исследования можно удалить, используя кнопку **«Удалить»**.
- 3. Для перехода к проведению нового исследования нажмите кнопку **«Новая запись».**